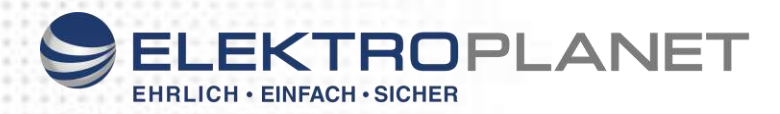

 $C<sub>6</sub>$ 

# **Bedienungsanleitung**

# **BT LPS ELP**

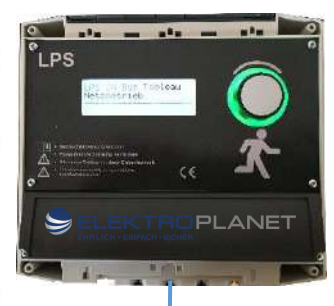

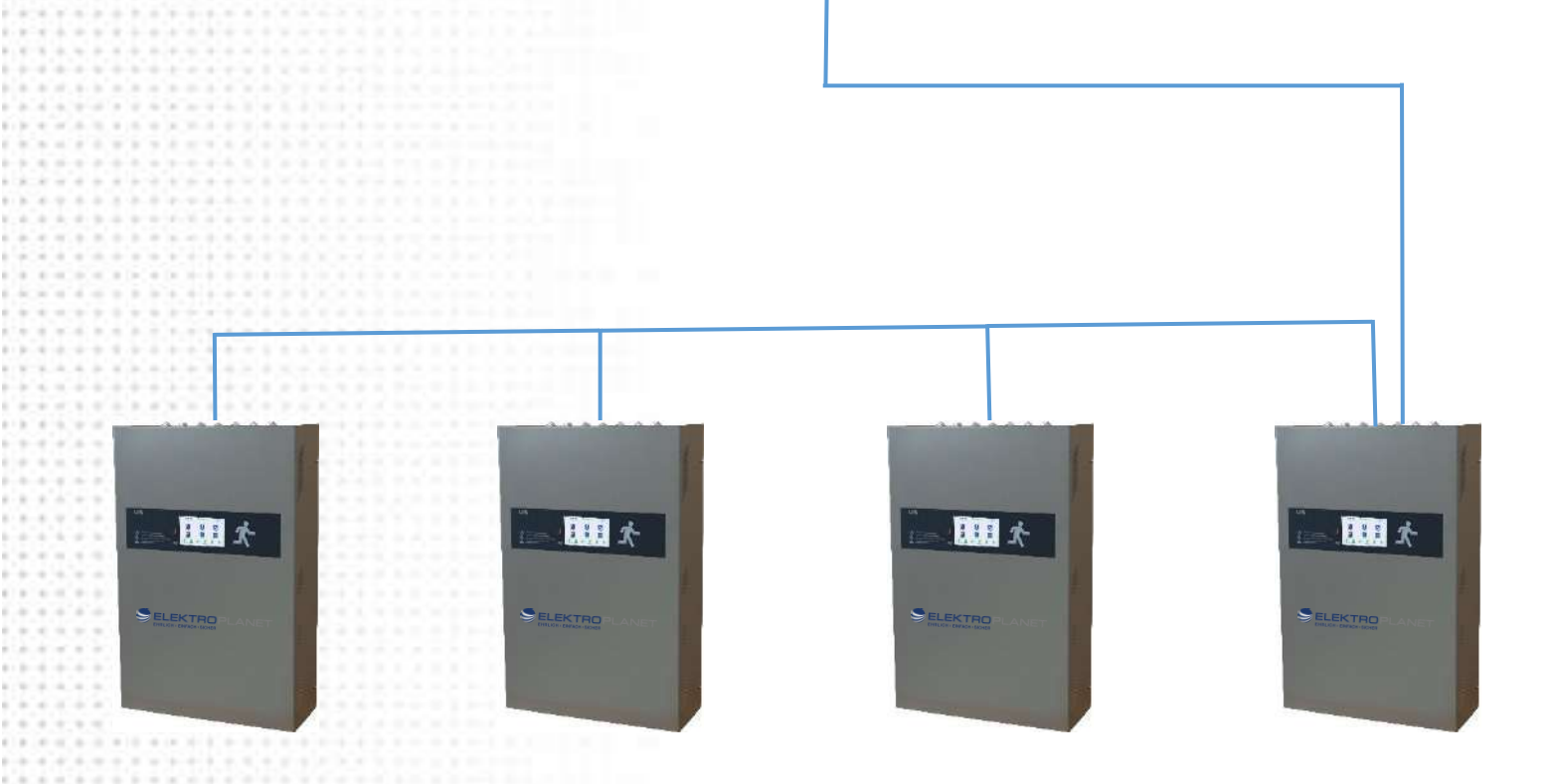

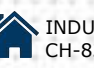

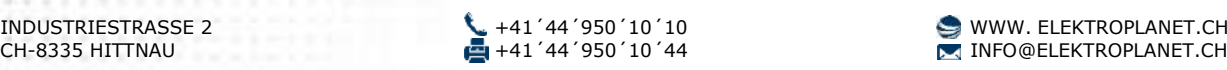

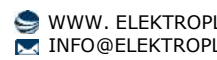

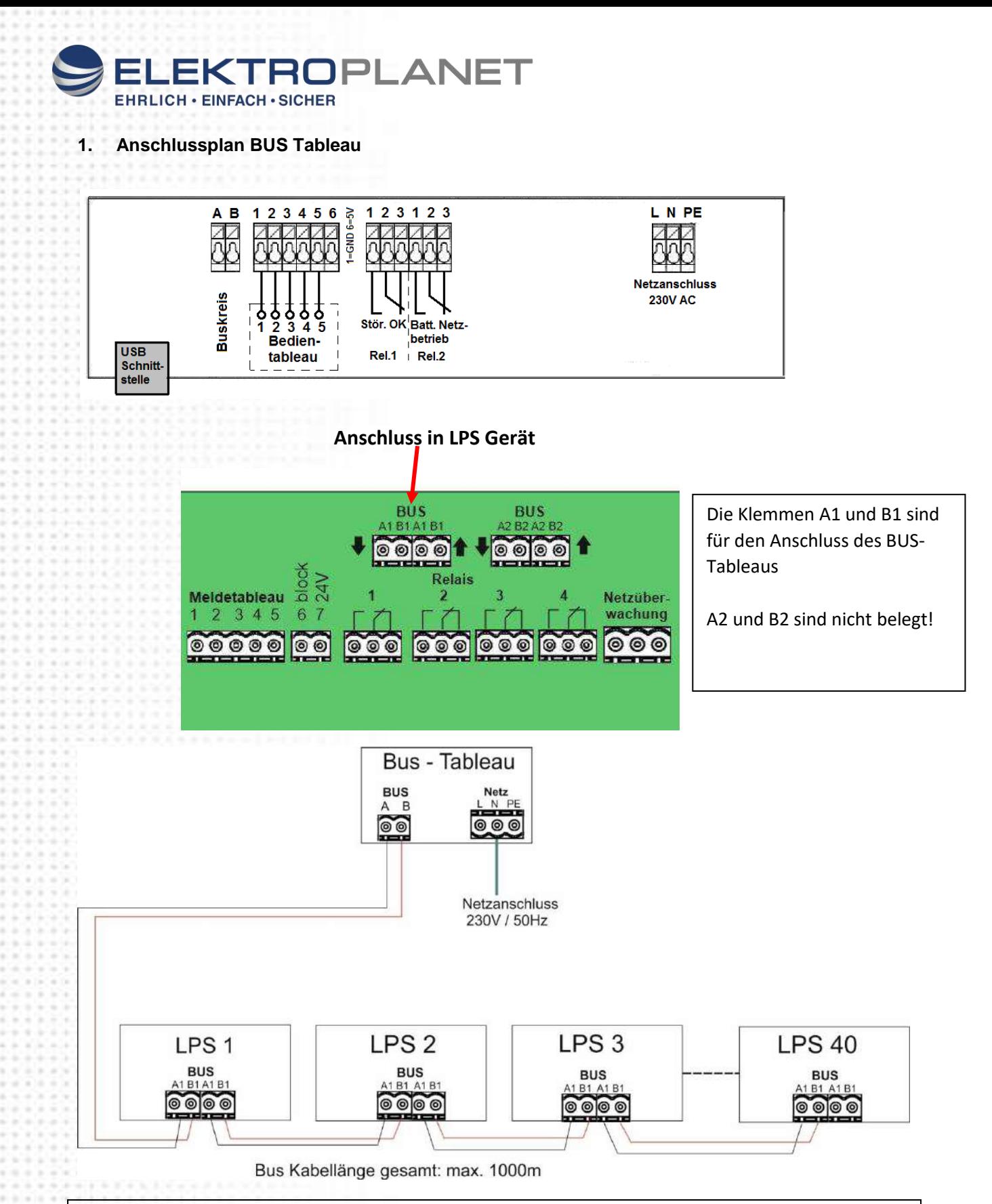

Die Busleitung muss potentialfrei verlegt werden. Fremdspannung an dem Bus kann zur Zerstörung der angeschlossenen Verbraucher führen.

Es können maximal 40 LPS Geräte angeschlossen und überwacht werden. Die max. Leitungslänge des Bus-Kabels darf 1000m nicht übersteigen.

Bus Kabel: IY(St)Y 1x2x0,8mm²

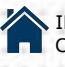

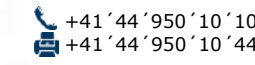

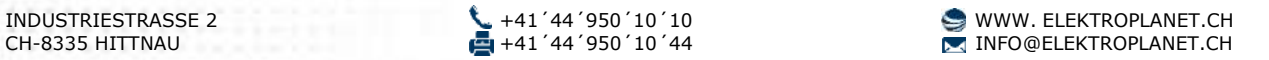

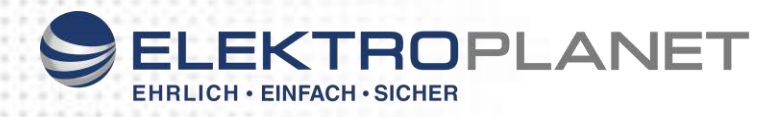

# **2. Technische Daten:**

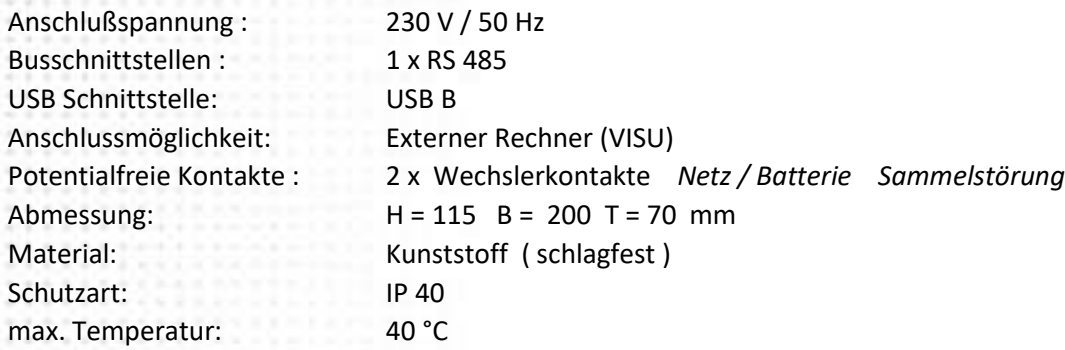

# **3. Inbetriebnahme**

## **LPS-Geräte:**

In den LPS Geräten muss eine Bus-Adresse für jedes angeschlossene LPS-Gerät eingetragen werden. Siehe dazu Bedienungsanleitung LPS "Busadresse".

#### **Bus-Tableau:**

Nach Anschluss der Netz- und Busleitungen müssen die angeschlossenen LPS konfiguriert werden.

 $\Rightarrow$  Durch Drücken des Drehschalters am Bus-Tableau gelangen Sie in das Menü

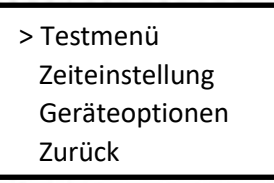

- $\Rightarrow$  Wählen Sie mit dem Drehschalter den Menüpunkt Geräteoptionen und Bestätigen Sie durch Druck auf den Drehschalter
	- > LPS suchen Man. Adressierung LPS löschen Zurück
- $\Rightarrow$  Wählen Sie LPS suchen. Das Bus-Tableau sucht nun automatisch nach allen angeschlossenen LPS Geräten. **Die gefundenen Leuchten jeweils abspeichern.** Damit ist die Installation der LPS Geräte auch schon erledigt

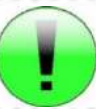

Bei Einsatz eines BUS – Tableau kann der automatische Funktionstest im BUS-Tableau programmiert werden. Der Funktionstest wird dann zentral für alle Geräte gestartet.

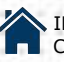

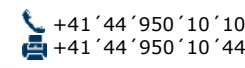

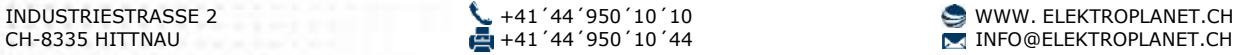

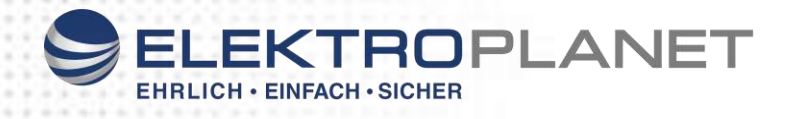

# **4. Weitere Einstellmöglichkeiten**

# **Zeiteinstellung:**

 $\Rightarrow$  Wählen Sie mit dem Drehschalter den Menüpunkt Zeiteinstellung und Bestätigen Sie durch Druck auf den Drehschalter

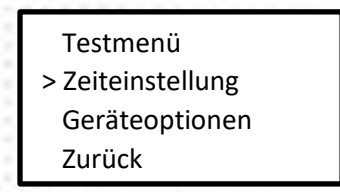

Die Einstellung der Zeiten erfolgt durch Drehen des Drehschalters – Bestätigen mit drücken

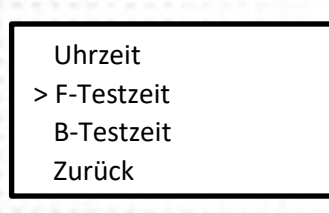

Einstellbar sind die Uhrzeit sowie die Startzeiten für einen automatischen Funktionstest und Betriebsdauertest

## **Bedienung**

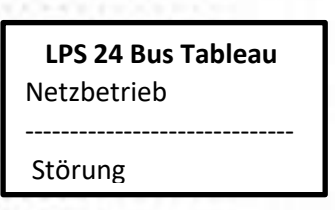

Im Display erkennen Sie den Betriebszustand der angeschlossenen LPS Geräte und falls vorhanden die Störungen. Zur detaillierten Anzeige der Störung drücken sie auf den Drehwahlschalter.

Es erscheint die Anzeige:

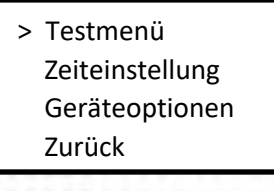

Wählen Sie das Testmenü

F-Test auslösen B-Test auslösen > Meldespeicher Zurück

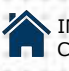

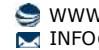

Seite 4

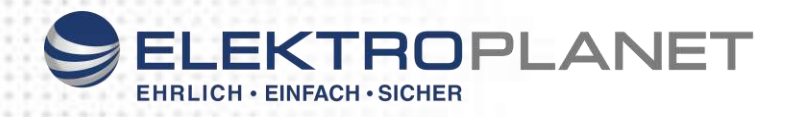

Danach den Meldespeicher

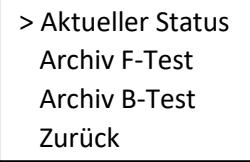

Im Menü aktueller Status können sie nun für jedes angeschlossen LPS Gerät den Status und die Fehlermeldungen ansehen

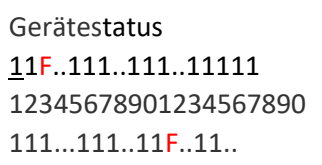

z.B.: Gerät 3 und 34 haben eine Störung Um den Fehler anzuzeigen, den Cursor auf die betreffende Gerätenummer stellen und Bestätigen. Im Display wird dann der betreffende Fehler angezeigt

## **5. Das Testmenü**

> Testmenü Zeiteinstellung Geräteoptionen Zurück

Im Testmenü haben sie die Möglichkeit einen gemeinsamen Funktionstest oder Betriebsdauertest für alle angeschlossenen LPS Geräte zu starten.

- > F-Test auslösen B-Test auslösen Meldespeicher Zurück
- > Aktueller Status Archiv F-Test Archiv B-Test Zurück

 Im Meldespeicher kann der aktuelle Status der Geräte, sowie die Ergebnisse der letzten Tests abgerufen werden.

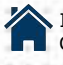

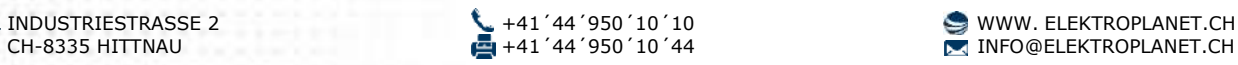

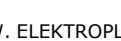

Seite 5

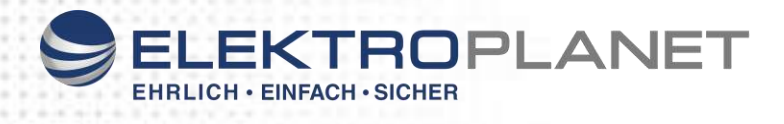

Mögliche Statusmeldungen

 $\begin{smallmatrix}&&4\\3&&6\\2&&6\\2&&6\\2&&6\\3&&6\end{smallmatrix}$ 

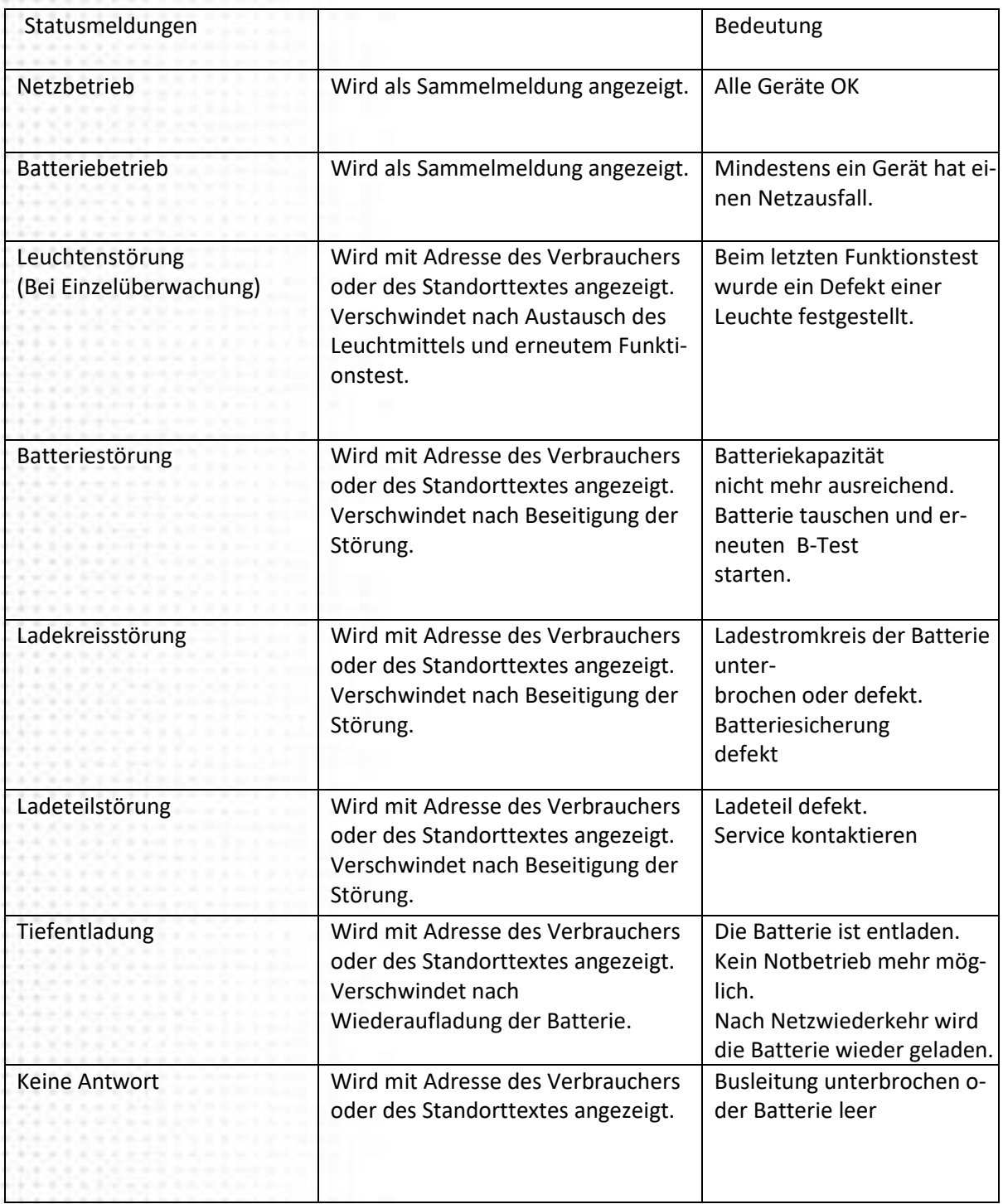

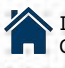

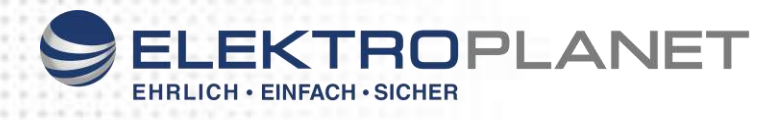

## **Geräteadressen**

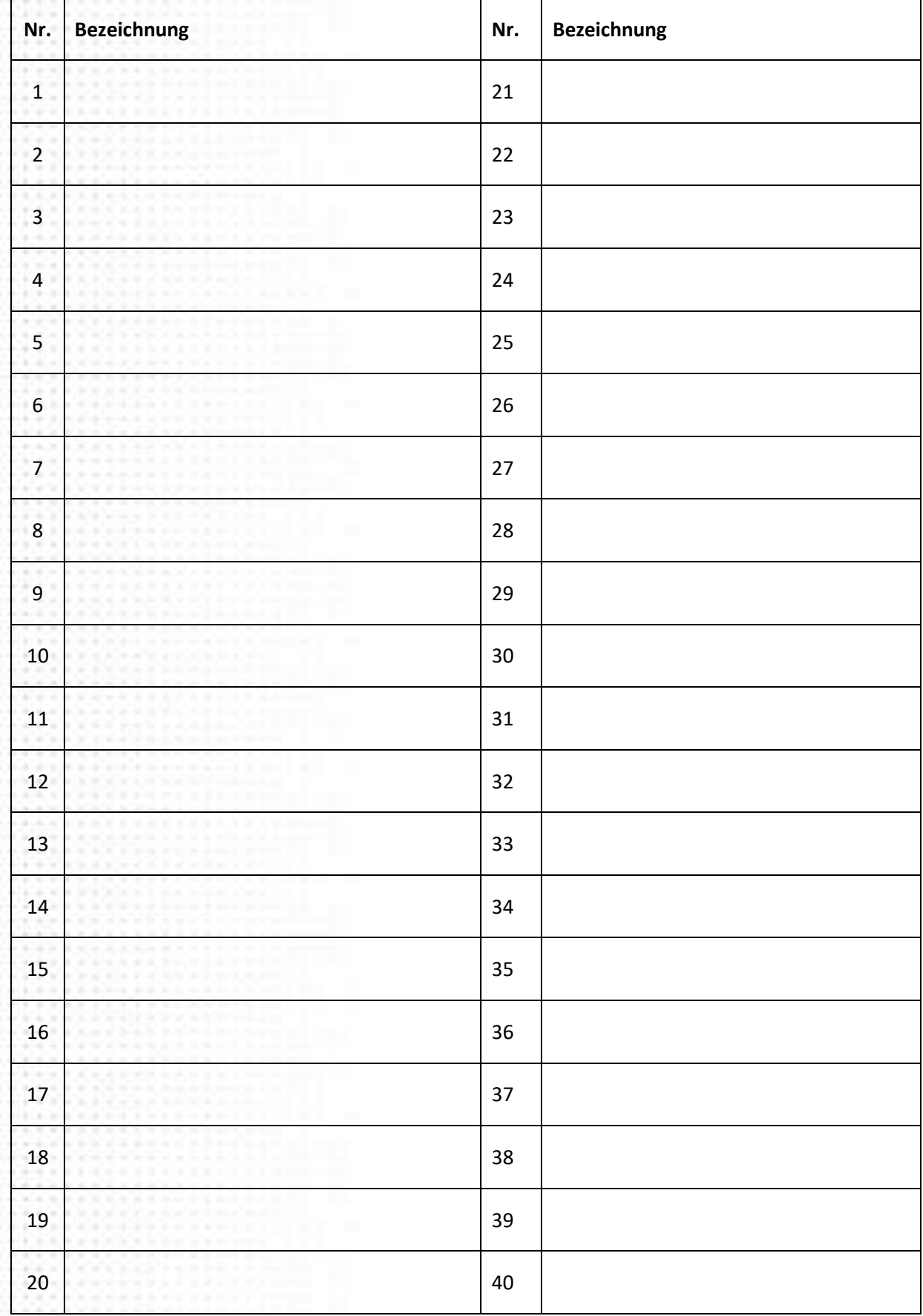

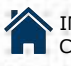

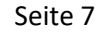